# **Aide en ligne – étudiant.e.s québécois**

# **Sécurité et accès au système**

### **Sécurité**

Vos transmissions sont encryptées afin d'assurer la sécurité des informations que vous échangez avec les établissements universitaires.

Aussi, afin d'assurer la **confidentialité des données**, surtout à partir d'un poste public, nous vous recommandons d'effectuer les opérations suivantes :

- 1. si vous avez commencé à remplir le formulaire de demande de participation et que vous voulez vous arrêter avant d'avoir terminé, cliquez sur le bouton la fenêtre qui se trouve dans la partie supérieure droite de l'écran. De cette façon, vous quitterez le formulaire de façon sécuritaire. Les informations déjà saisies et confirmées seront conservées dans le système et vous n'aurez pas à les saisir à nouveau ;
- 2. lorsque vous avez terminé, vous devez vider la mémoire cache (au besoin, consultez l'aide en ligne de votre navigateur) et fermer le navigateur en choisissant la fonction « Quitter » ou « Fermer » du menu « Fichier ». Il ne faut pas quitter le navigateur simplement en fermant la fenêtre.

#### **Accès au système**

L'accès au système se fait à partir du site du programme québécois d'échanges étudiants du BCI, à la rubrique « Étudiants québécois », en défilant la page web et en cliquant sur « 4 » de la section « Un processus simple en quatre étapes ».

L'accès au système est contrôlé par la saisie de vos nom et prénom et du code d'accès qui vous a été assigné par le responsable du programme québécois d'échanges étudiants du BCI (ciaprès responsable) de votre établissement d'attache.

Si vous avez oublié votre code d'accès, vous devez communiquer avec le responsable.

Si vous avez déjà commencé à compléter votre formulaire, et que vous avez fermé la fenêtre, vous pouvez y accéder à nouveau à partir du site du programme québécois d'échanges étudiants du BCI, à la rubrique « Étudiants québécois », en défilant la page web et en cliquant sur « 4 » de la section « Un processus simple en quatre étapes ». Les informations déjà saisies et confirmées sont conservées dans le système et vous n'aurez pas à les saisir à nouveau. C'est pourquoi nous vous recommandons de ne divulguer en aucun cas votre code d'accès.

Après 10 minutes d'inactivité sur une page du formulaire, par mesure de sécurité, le système mettra fin à la session.

#### **Choix du navigateur**

Le système est optimisé pour **Internet Explorer, Chrome et FireFox dans leurs versions les plus récentes**. Nous vous recommandons d'utiliser l'un de ces navigateurs.

# **Précisions avant de compléter le formulaire**

#### **Assurez-vous d'avoir en main :**

- 1. les informations sur le programme d'échanges d'étudiants que vous avez choisi et sur le ou les établissements d'accueil où vous désirez faire une demande. Au besoin, consultez le site du [programme québécois d'échanges d'étudiants du BCI](http://echanges-etudiants.bci-qc.ca/) ;
- 2. le code ou le nom de votre programme d'études actuel ;
- 3. votre code permanent du ministère de l'Enseignement supérieur (MES). Nous vous rappelons que tous les étudiants qui ont suivi des cours de niveau collégial ou universitaire au Québec possèdent un code permanent du MES ;
- 4. votre matricule ou code permanent qui vous a été attribué dans votre établissement d'attache.

#### **Contenu du formulaire**

Le formulaire de demande de participation au programme québécois d'échanges étudiants du BCI contient les cinq (5) pages suivantes :

- 1. les données d'identification ;
- 2. les coordonnées de l'étudiant ;
- 3. les informations relatives aux études actuelles ;
- 4. les informations relatives aux études projetées ;
- 5. la page de prévisualisation de la demande de participation.

Une fois que vous aurez confirmé les données contenues sur la page de prévisualisation de la demande de participation, votre demande sera affichée à l'écran. Vous devrez l'imprimer, la signer et la joindre aux autres documents requis pour la soumission de votre demande de participation au responsable de votre établissement d'attache.

## **Les champs obligatoires**

Vous devez fournir toutes les informations demandées dans le formulaire ; seules celles qui apparaissent sur fond bleu sont optionnelles.

Toutes les informations saisies dans les champs obligatoires et optionnels seront validées par le système.

# **La navigation**

# **Les boutons de navigation**

Ce bouton qui apparaît dans la partie supérieure gauche de l'écran permet en tout temps de consulter l'aide en ligne.

**English** Ce bouton qui apparaît dans la partie supérieure gauche de la première page, permet d'afficher le formulaire de demande de participation en anglais.

## Fermer

la fenêtre Ce bouton qui apparaît dans la partie supérieure droite de l'écran permet en tout temps de quitter le système de façon sécuritaire. Si vous cliquez sur ce bouton, seules les informations déjà confirmées dans les pages précédentes seront conservées dans le système.

Ce bouton qui apparaît au bas de l'écran permet de réafficher les informations telles qu'elles étaient lors du premier affichage afin de reprendre la saisie.

Ce bouton qui apparaît au bas de l'écran transmet les informations saisies au système lorsque l'ensemble des données de la page sont valides. La page suivante s'affiche alors automatiquement.

## **Navigation à l'intérieur d'une page**

À l'intérieur d'une page, vous pouvez vous déplacer d'un champ à l'autre à l'aide de la souris ou de la touche de tabulation (TAB).

À l'intérieur d'une liste ou d'un menu déroulant, vous pouvez vous déplacer à l'aide de la souris ou à l'aide des flèches du clavier.

Lorsque vous saisissez une information dans un champ, vous devez inscrire des majuscules, des minuscules et des accents aux endroits appropriés.

# **Navigation d'une page à l'autre**

Vous ne pouvez pas naviguer d'une page à l'autre du formulaire. La page suivante s'affiche quand toutes les informations obligatoires sont valides et que vous les confirmez. La page précédente est fermée automatiquement.

Fermer

Si vous devez retourner sur une page, vous devez cliquer sur le bouton la fenêtre ; vous quitterez ainsi le système de façon sécuritaire. Vous devez ensuite accéder à nouveau à votre dossier en procédant de la même façon que la première fois.

# **Correction des erreurs**

Sur chaque page du formulaire, lorsque vous confirmez les données que vous avez saisies, le système procède à leur validation. Si des informations sont incomplètes ou comportent des erreurs, le message « **Attention ! Un point rouge (•) indique que le champ doit être complété ou que l'information saisie est invalide** » sera affiché en rouge en haut de la page.

Vous devez corriger tous les champs marqués d'un point rouge (•) et confirmer à nouveau vos données. Les informations optionnelles qui apparaissent sur fond bleu doivent également être corrigées, s'il y a lieu.

# **Impression des écrans**

Vous pouvez, si vous le désirez, imprimer chacune des pages du formulaire en utilisant la fonction « imprimer » de votre navigateur avant de confirmer les données.

Par contre, lorsque vous aurez complété votre formulaire et que vous aurez confirmé l'ensemble des données, votre demande de participation dûment remplie s'affichera à l'écran et vous devrez l'imprimer, la signer et l'inclure avec tous les autres documents à transmettre avec votre dossier.

# **Directives pour compléter le formulaire**

#### **Identification**

Inscrivez votre nom, votre prénom et votre date de naissance conformément à votre certificat de naissance et cliquez « femme » ou « homme ».

## **Code permanent du ministère de l'Enseignement supérieur (MES)**

Cette information est essentielle pour tous les étudiants qui ont suivi des cours de niveau collégial ou universitaire au Québec. Il apparaît généralement sur votre relevé de notes. Il ne faut pas le confondre avec le matricule ou le code permanent de votre établissement d'attache.

Ce code est composé de quatre lettres et de huit chiffres. Les six premiers chiffres indiquent le jour, le mois (si vous êtes de sexe féminin, il est augmenté de 50) et l'année de votre naissance. Si le code permanent que vous avez saisi ne correspond pas à votre date de naissance ou à votre sexe, un message d'erreur s'affichera.

#### **Statut au Canada et pays de la citoyenneté**

Vous devez indiquer votre statut actuel. Si vous n'avez pas le statut de citoyen canadien, vous devez sélectionner le pays de votre citoyenneté.

#### **Ville et pays de la naissance**

Vous devez inscrire la ville et sélectionner le pays où vous êtes né.

### **Nom et prénom du père et de la mère**

Inscrivez les nom et prénom de votre père et de votre mère conformément à leur certificat de naissance. Ces renseignements sont demandés pour fins de vérification ou d'obtention du code permanent du ministère de l'Enseignement supérieur (MES).

### **Confirmer les données d'identification**

Lorsque vous avez complété la page, cliquez sur le bouton . Si toutes les informations saisies sont valides, la page relative aux « Coordonnées de l'étudiant » s'affichera. Par contre, si elles comportent des erreurs, le système vous en informera.

# **Coordonnées de l'étudiant**

#### **Coordonnées actuelles**

Vos coordonnées actuelles sont celles où les responsables des établissements concernés peuvent vous joindre.

- **Adresse actuelle** inscrivez l'adresse de l'endroit où vous résidez présentement. Les valeurs « Québec » et « Canada » sont affichées par défaut sur votre écran. Au besoin, vous pouvez les remplacer. Cette adresse est obligatoire.
- **Numéro de téléphone actuel** inscrivez le numéro de téléphone où on peut vous joindre présentement. Le numéro de téléphone s'affichera sur votre demande de participation tel que vous l'aurez saisi. Il est essentiel d'indiquer l'indicatif régional, d'inscrire les tirets ainsi que le poste s'il y a lieu.
- **Valide jusqu'au** inscrivez, le cas échéant, jusqu'à quelle date il sera possible de vous joindre aux coordonnées actuelles.

#### **Coordonnées permanentes**

Vos coordonnées permanentes sont celles où les responsables des établissements concernés peuvent vous joindre si vos coordonnées actuelles ne sont plus valides.

Si vos coordonnées permanentes diffèrent de vos coordonnées actuelles, inscrivez-les dans les cases appropriées. L'adresse complète et le numéro de téléphone deviennent alors obligatoires.

- **Adresse permanente** inscrivez votre adresse permanente. Les valeurs « Québec » et « Canada » sont affichées par défaut sur votre écran. Au besoin, vous pouvez les remplacer.
- **Numéro de téléphone permanent** inscrivez votre numéro de téléphone permanent ou tout autre numéro de téléphone permettant de vous joindre. Le numéro de téléphone s'affichera sur votre demande de participation tel que vous l'aurez saisi. Il est essentiel d'indiquer l'indicatif régional, d'inscrire les tirets ainsi que le poste s'il y a lieu.

## **Courriel**

Inscrivez au moins une adresse de courrier électronique qui permettra aux responsables des établissements concernés de correspondre avec vous. Inscrivez une deuxième adresse de courriel, si vous en possédez une.

Chaque adresse de courriel doit avoir la forme suivante :

- au moins trois (3) caractères avant le symbole @
- au moins trois (3) caractères après le symbole @
- suivi d'au moins un point
- et d'au moins deux (2) caractères après le dernier point.

Les espaces et les caractères accentués ne sont pas acceptés.

#### **Confirmer les coordonnées**

Lorsque vous avez complété la page, cliquez sur le bouton . Si toutes les informations saisies sont valides, la page sur les « Informations relatives aux études actuelles » s'affichera. Par contre, si elles comportent des erreurs, le système vous en informera.

## **Informations relatives aux études actuelles**

#### **Établissement d'attache**

L'établissement affiché à l'écran correspond à votre établissement d'attache.

**Matricule ou code permanent à l'établissement d'attache**

Inscrivez le matricule ou code permanent qui vous a été assigné par votre établissement d'attache. Il ne faut pas confondre cette information avec le code permanent du ministère de l'Enseignement supérieur (MES).

### **Niveau et domaine d'études du programme actuel**

Si vous sélectionnez un niveau d'études (baccalauréat, maîtrise ou doctorat), les menus déroulants permettant d'identifier le code et le libellé de votre programme d'études seront actualisés pour restreindre les choix possibles.

De même, si vous sélectionnez un domaine d'études, les menus déroulants du code et du libellé de votre programme d'études ne contiendront que les programmes d'études correspondants.

### **Code et nom du programme d'études actuel**

Indiquez soit le code ou le nom de votre programme d'études actuel. Vous remarquerez que ces menus sont liés dynamiquement ; en conséquence, vous n'avez à faire qu'une seule sélection dans un de ces champs.

#### **Date prévue d'obtention du diplôme**

Précisez l'année et le mois où vous prévoyez terminer votre programme d'études.

#### **Nombre de crédits**

Vous devez indiquer :

- le nombre de crédits acquis à ce jour dans votre programme d'études ;
- le nombre de crédits présentement suivis dans votre programme d'études ;
- le nombre de crédits à suivre dans l'établissement d'accueil projeté.

Ces informations sont nécessaires pour déterminer votre admissibilité à participer au programme québécois d'échanges d'étudiants du BCI.

#### **Confirmer les informations relatives aux études actuelles**

Lorsque vous avez complété la page, cliquez sur le bouton . Si toutes les informations saisies sont valides, la page sur les « Informations relatives aux études projetées » s'affichera. Par contre, si elles comportent des erreurs, le système vous en informera.

#### **Informations relatives aux études projetées**

**Choix du programme d'échanges d'étudiants**

À l'aide du menu déroulant, sélectionnez le programme d'échanges d'étudiants auquel vous voulez participer. Vous devez obligatoirement sélectionner un programme d'échanges pour avoir accès au choix d'établissements d'accueil.

## **Choix d'un ou jusqu'à trois établissements d'accueil**

Vous pouvez choisir un maximum de trois établissements d'accueil. Au départ, chaque menu déroulant contient la liste de tous les établissements qui participent au programme d'échanges d'étudiants que vous avez choisi. Aussitôt que vous sélectionnez un établissement d'accueil, les autres menus s'actualisent pour exclure le ou les établissements préalablement choisis.

Si un seul établissement participe au programme d'échanges choisi, les choix 2 et 3 ne seront évidemment pas disponibles.

## **Période projetée**

Indiquez la période visée par la demande selon l'année académique des établissements du Québec.

## **Niveau et domaine d'études du programme projeté**

Si vous devez modifier le programme d'études projeté, en sélectionnant un niveau d'études (baccalauréat, maîtrise ou doctorat), les menus déroulants permettant d'identifier le code et le libellé de votre programme d'études seront actualisés pour restreindre les choix possibles.

De même, si vous sélectionnez un domaine d'études, les menus déroulants du code et du libellé de votre programme d'études projeté ne contiendront que les programmes d'études correspondants.

## **Code et nom du programme d'études projeté**

Par défaut, le code et le nom de votre programme d'études actuel sont affichés. Si vos études projetées s'inscrivent dans un programme d'un autre niveau d'études, vous devez indiquer le code ou le nom de ce programme.

Vous remarquerez que ces menus sont liés dynamiquement ; en conséquence, si vous devez modifier le contenu proposé, vous n'avez à corriger qu'un seul de ces champs.

**À la question** : « Il arrive que le BCI fasse appel à des participants afin de faire la promotion des programmes d'échanges d'étudiants. Le cas échéant, accepteriez-vous que l'on fasse appel à vos services ? »

Vous devez indiquer « oui » ou « non ».

### **Confirmer les informations relatives aux études projetées**

Lorsque vous avez complété la page, cliquez sur le bouton . Si toutes les informations saisies sont valides, la page de « Prévisualisation de la demande de participation » s'affichera. Par contre, si les informations saisies sur la page comportent des erreurs, le système vous en informera.

# **Prévisualisation de la demande de participation**

La page de « Prévisualisation de la demande de participation » contient les données que vous avez saisies sur le formulaire. Elle est un aperçu de votre demande de participation.

Vous devez vérifier attentivement chacune des informations contenues sur cette page.

### **Retour à la saisie du formulaire**

Si vous désirez apporter des modifications, cliquez sur le bouton . Le système vous affichera la première page du formulaire avec les informations déjà saisies. Modifiez les données désirées et confirmez la page. Vous pouvez ainsi modifier les informations déjà saisies sur chaque page du formulaire.

### **Confirmer l'ensemble des données**

Si toutes les informations contenues sur la page sont complètes et exactes, cliquez sur le bouton . Un message vous indiquera d'imprimer votre demande de participation, de préférence recto verso, de la signer et de la joindre à votre dossier.

**Important** - à partir du moment où vous confirmez l'ensemble des données, vous ne pourrez plus revenir au formulaire. Votre demande de participation sera automatiquement transmise au responsable de votre établissement d'attache.

# **Impression de la demande de participation**

Lorsque vous aurez confirmé l'ensemble des données contenues sur la page de « Prévisualisation de votre demande de participation », votre demande sera affichée à l'écran.

Vous devez :

- imprimer votre demande de participation, de préférence recto verso, à l'aide de la fonction « imprimer » de votre navigateur ;
- la signer ;
- l'inclure avec tous les autres documents ;
- déposer votre demande au bureau du responsable de votre établissement d'attache.

S'il vous est impossible d'imprimer votre demande de participation à partir du poste où vous vous trouvez ou encore si la qualité d'impression n'est pas satisfaisante, vous pouvez, à partir du [site du programme d'échanges du BCI](http://echanges-etudiants.bci-qc.ca/#T#), à la rubrique « Étudiants québécois », en défilant la page web et en cliquant sur « 4 » de la section « Un processus simple en quatre étapes ». Vous devrez inscrire à nouveau vos nom, prénom et code d'accès, tels que vous les avez déjà saisis, et vous pourrez ainsi afficher et imprimer votre demande de participation.

Si vous êtes dans l'impossibilité d'imprimer votre demande de participation, prière de vous adresser au responsable de votre établissement d'attache.

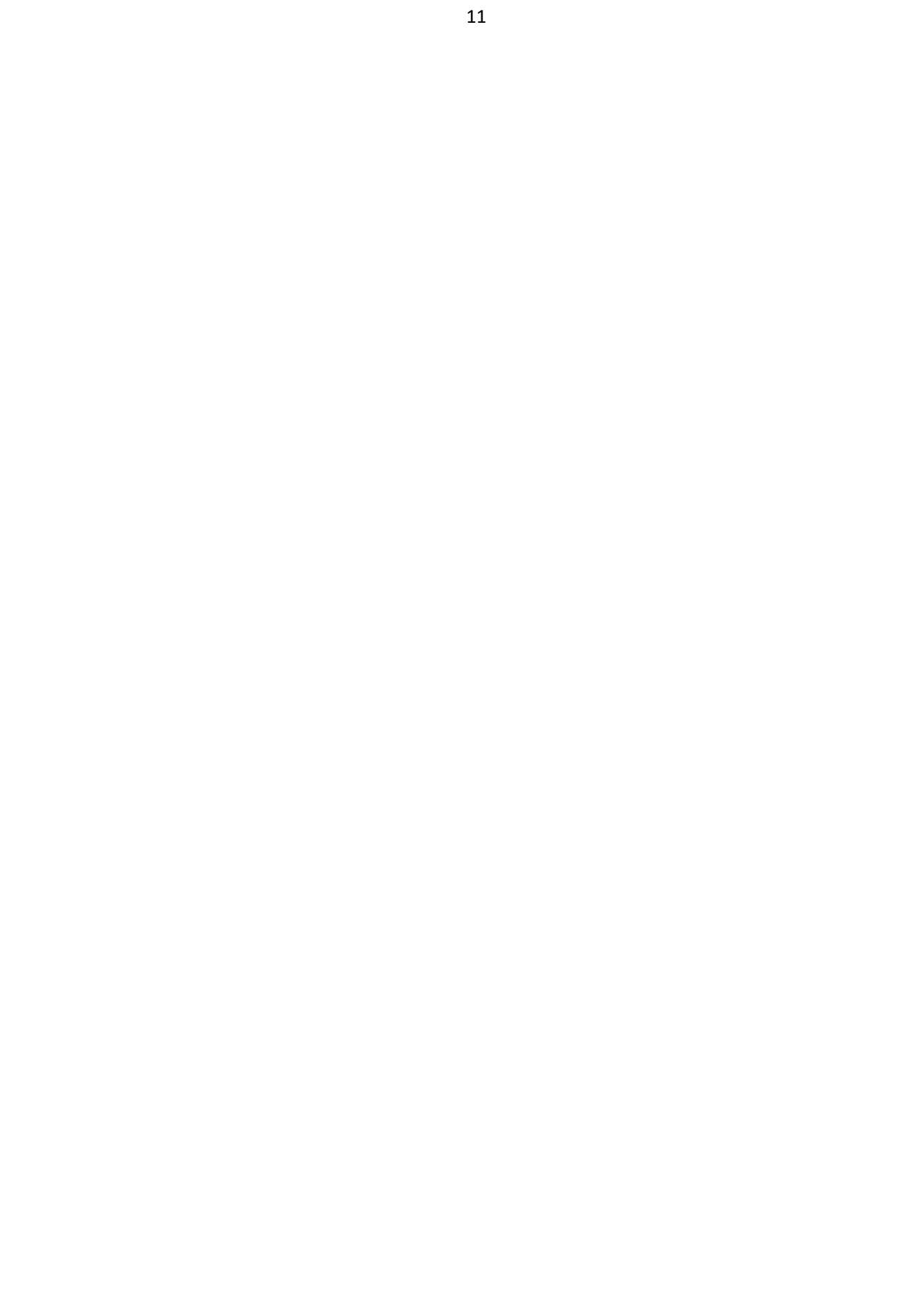